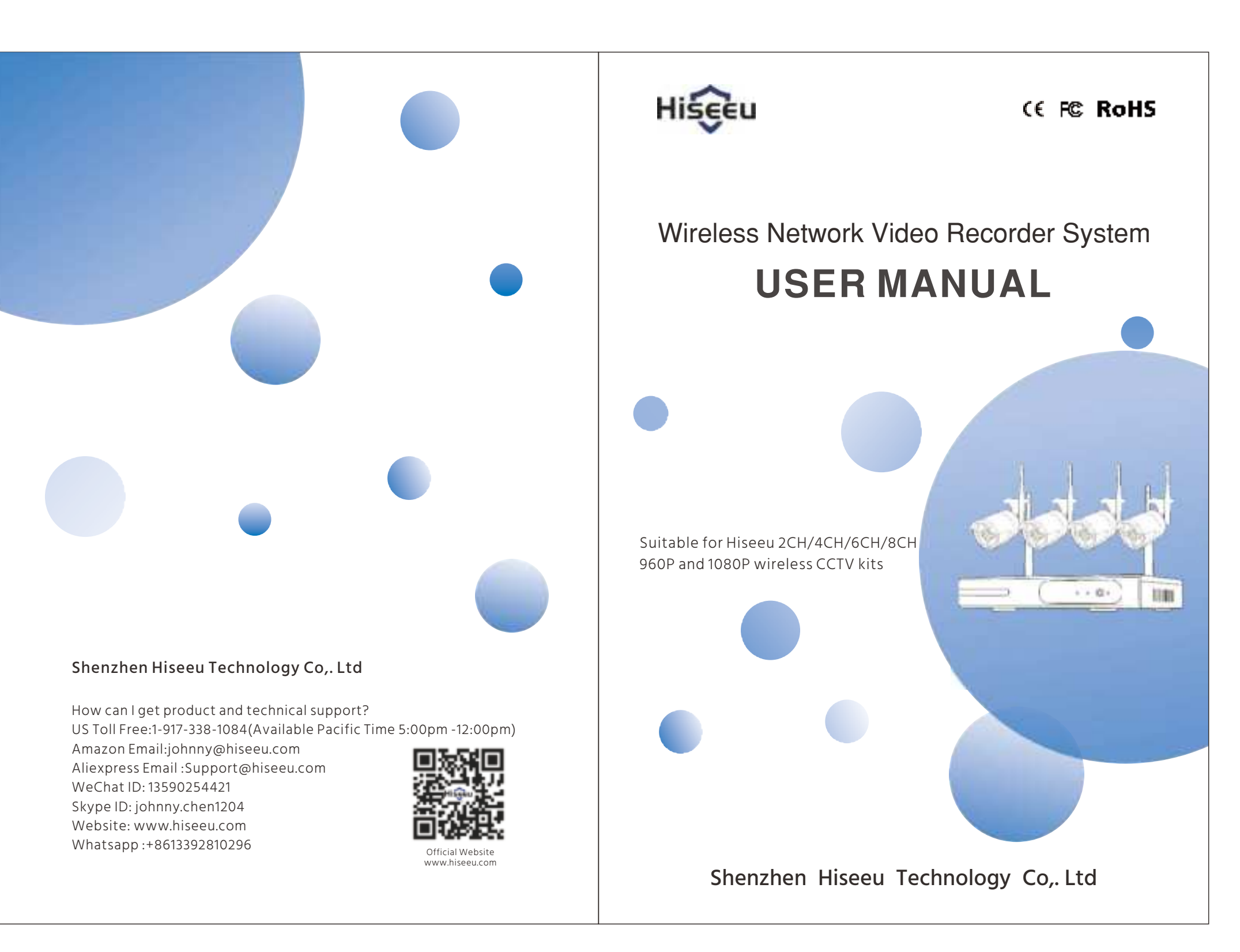

## **Content**

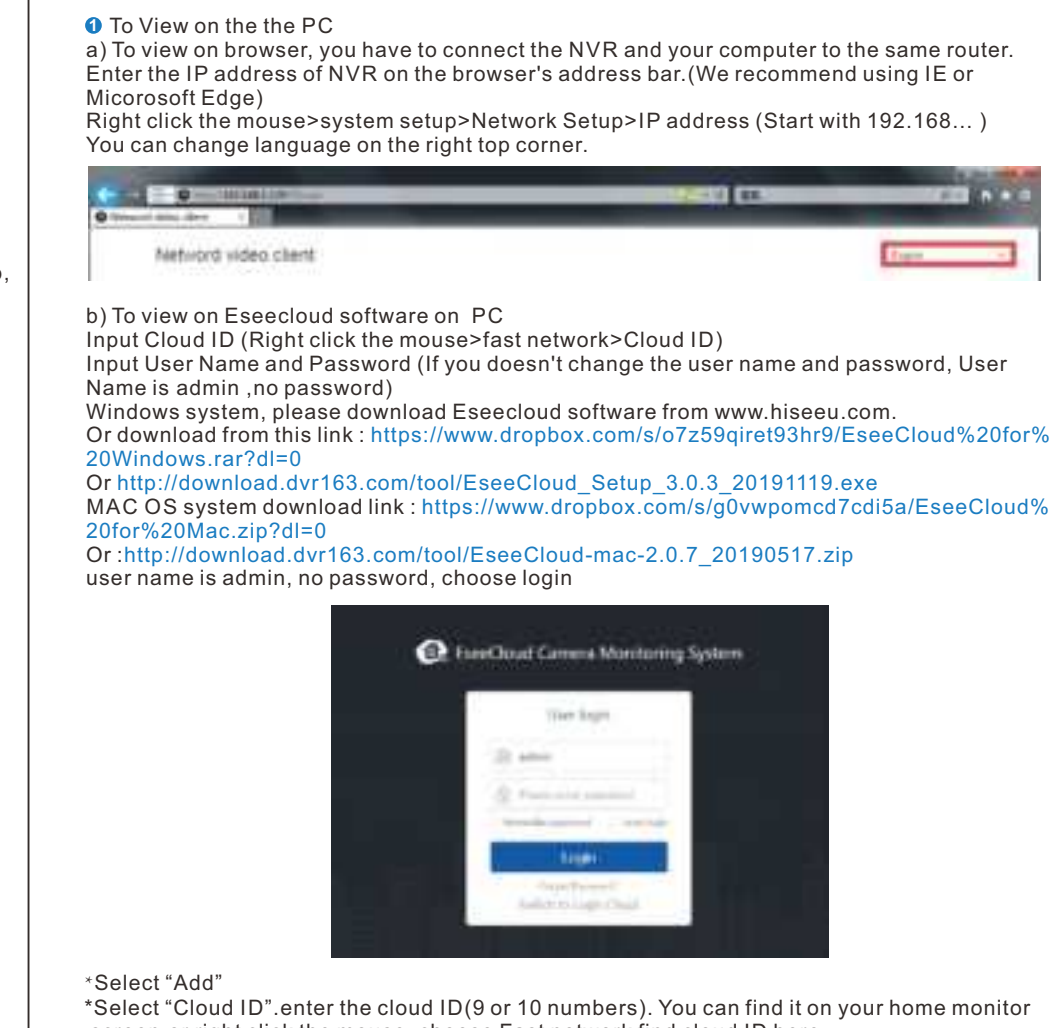

 screen.or right click the mouse, choose Fast network find cloud ID here \* Username is NVR system user name on your home monitor screen \* Password is your NVR system password on your home monitor screen.(If you don't change it in your setup, it should be no password) Channels: Input 4 or 6 or 8. If you have 4 cameras, enter 4 etc. \* Click Confirm and you will see the video.

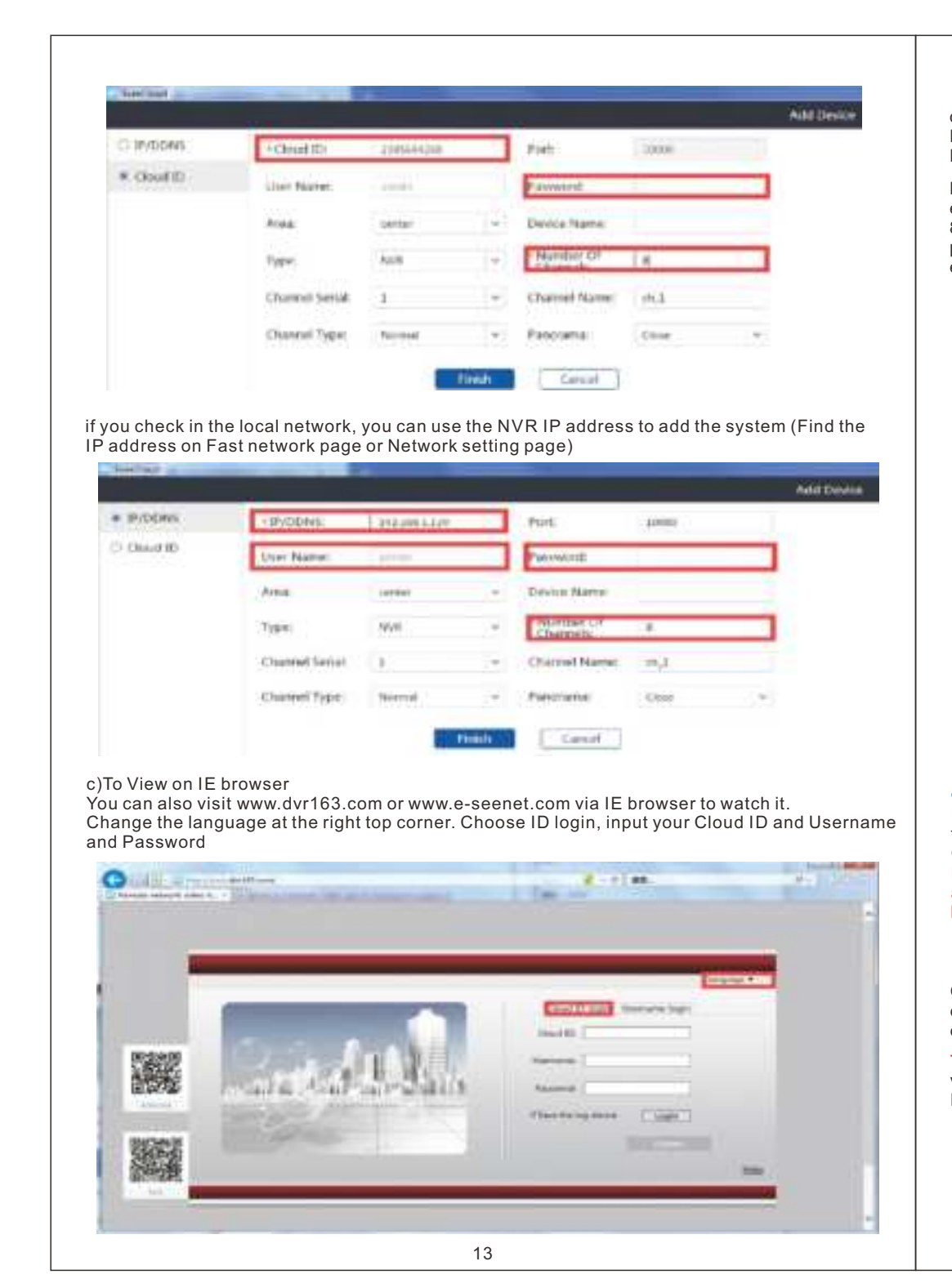

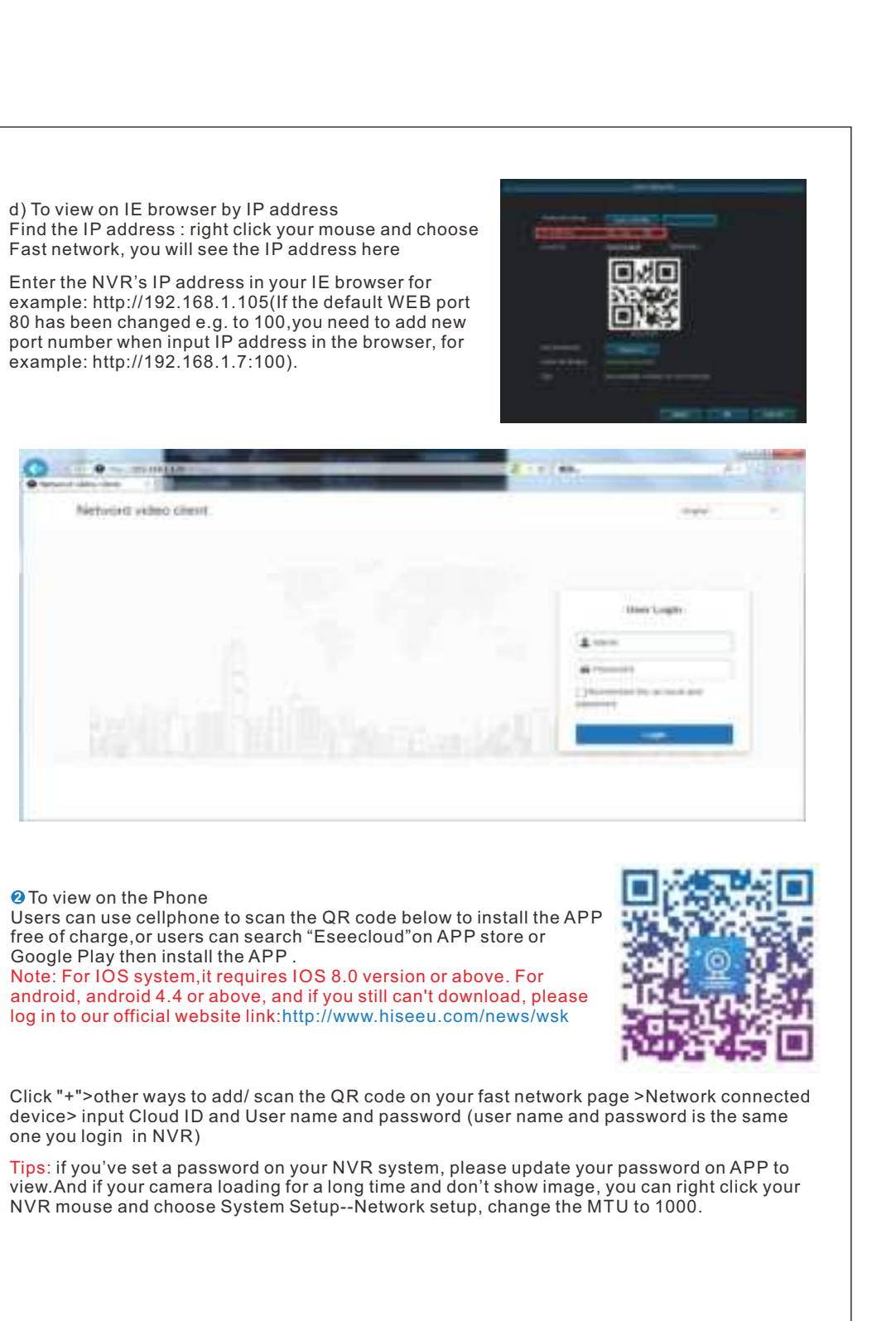

Notes: you can see four channel cameras playback at the same time, if you want to check other channels you need select the correct channel at first, then choose search to find it playback.

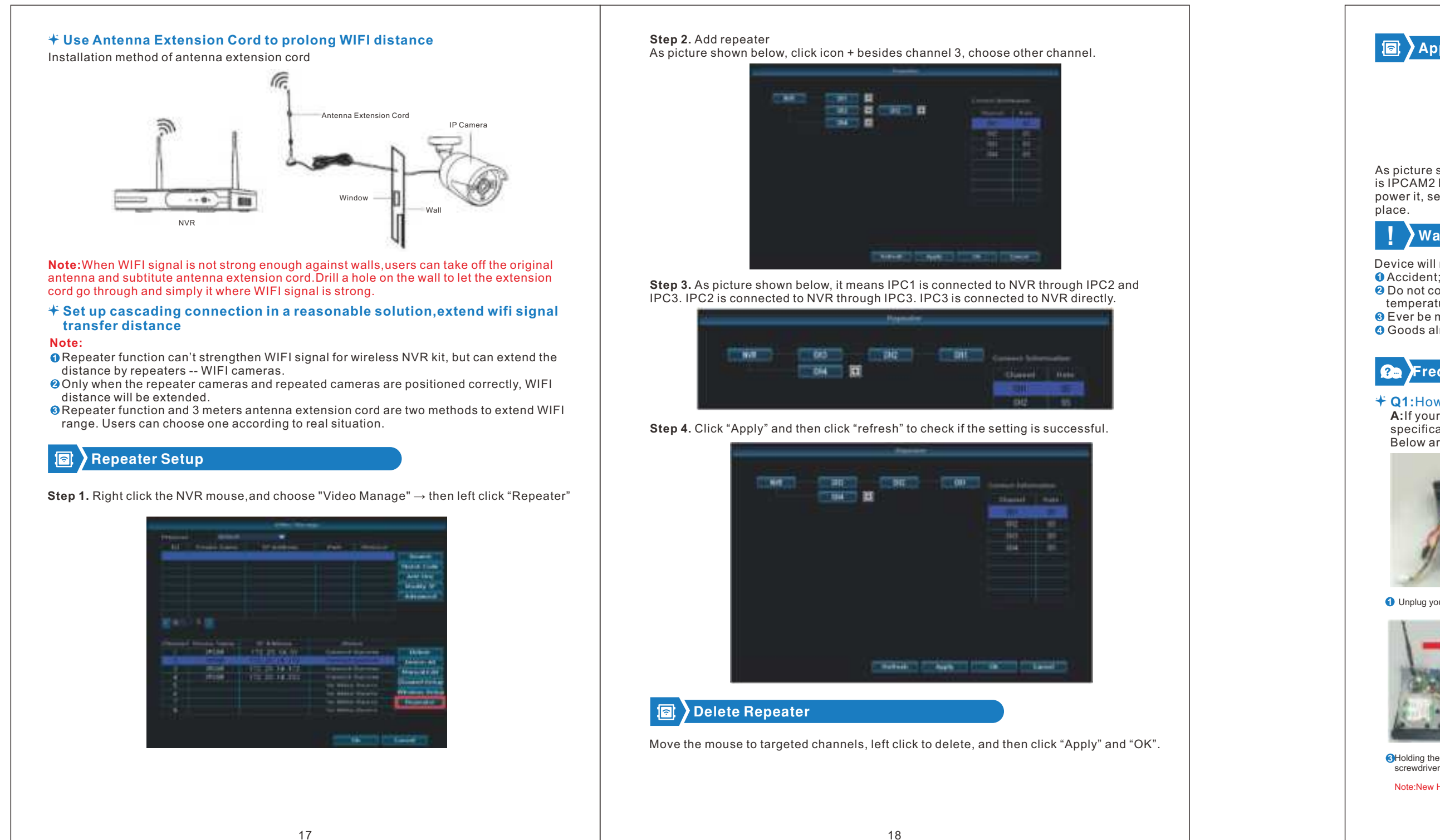

 $\mathbb O$  You must check if the network line is faulty or not:check whether the switch and router line connection are correct. ② Can you connect to the external network normally through the computer wired connection? Notice: Do not directly connect the recorder to the fiber **Step 1:**

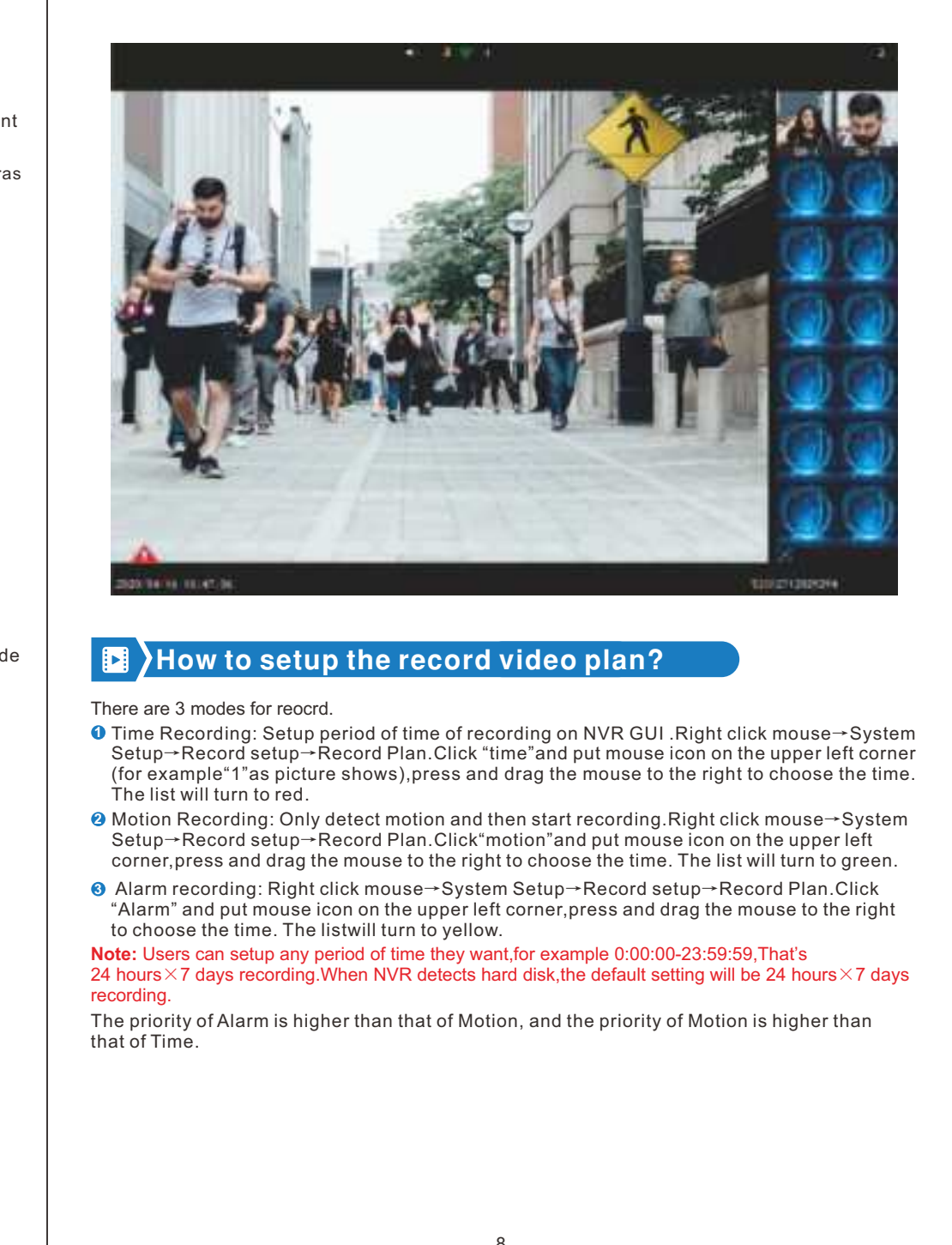

the U flash disk, click "video backup" to backup the file;

Timeline: Click "date"and "time"at left bottom to check the timeline of recording, as number **4**

"2 shown in picture;

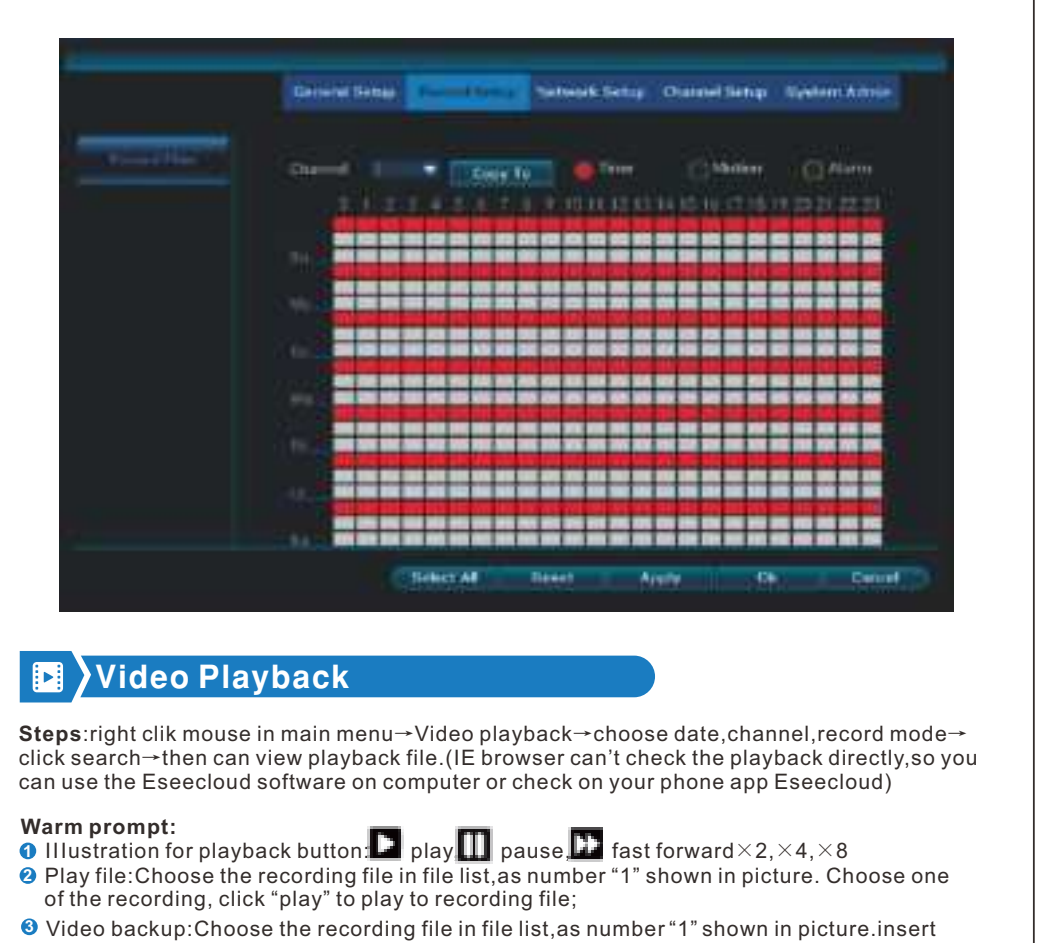

**1 2**

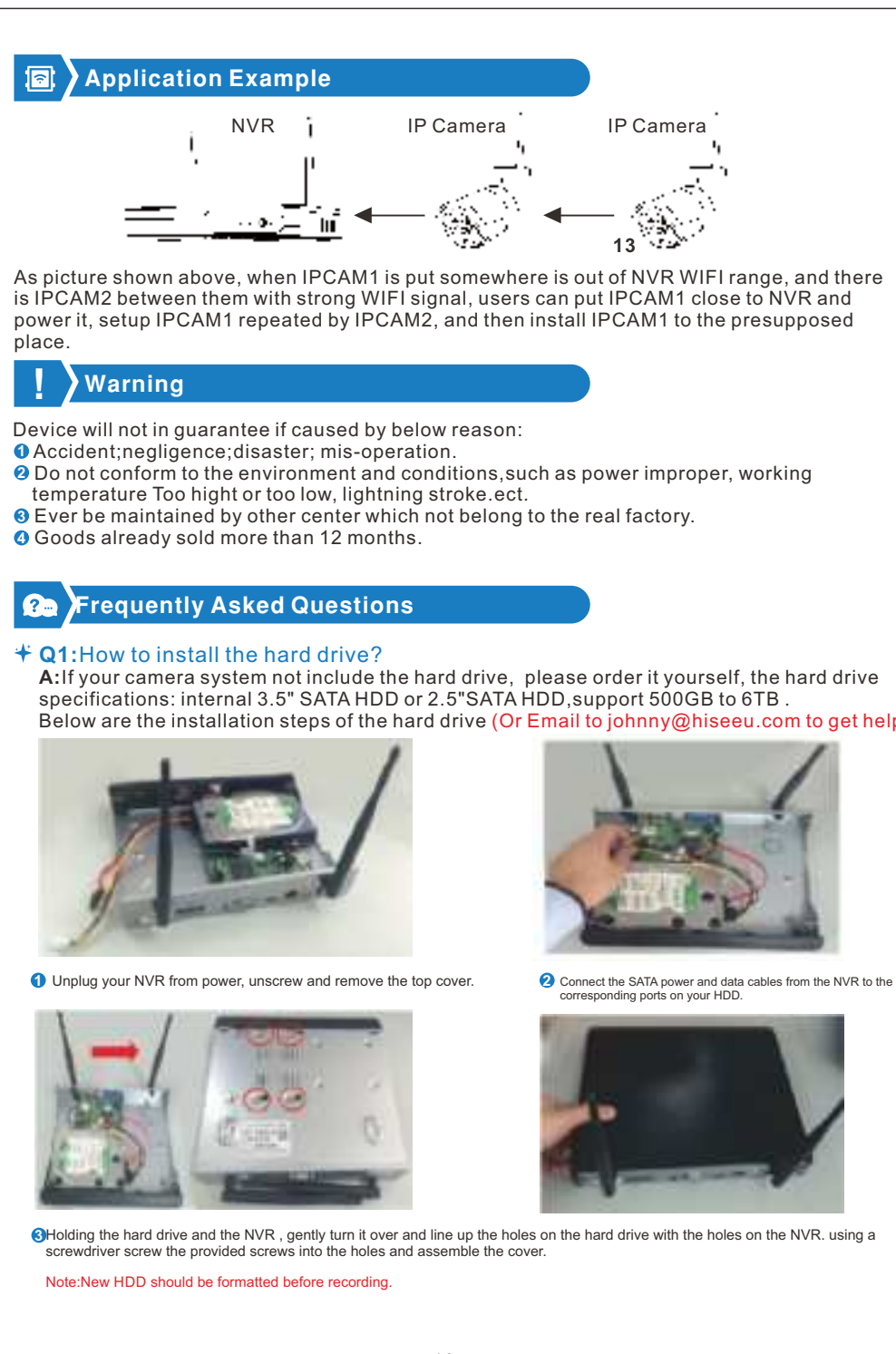

## Use U disk to copy video,so easy and convenient! 2 USB ports: Plug U flash disk into the USB port of NVR. Right click on main menu →Video **1** backup→choose backup channel→choose video mode→setup searching time→search→ choose recording file on the list→video backup **(support 32G U flash disk at max. Recording file is packed one hour per time.)** 1 USB port: Right click on main menu→video backup→choose backup channel→choose **2** video mode→setup searching time→search→choose recording file on the list→video backup, insert U flash disk within reminding 1 minute, then the system will backup recording file to U flash disk. The playback files is avi. fomat, you can use VLC player to check it on your computer VLC player download link : http://download.dvr163.com/tool/Video-player%20.zip software to backup the video It only can make backup by NVR IP address. Here is the video for you check : https://youtu.be/kR7QN\_2UKdI annel 2/41 MIN2 M3 M4 M5 M6 M1 M6 and Mode of Time a Mattion at Housan  $h$  Time 2019/12/03 = 00 :00 - 23 :59 Теотив (14, 2008 г. 4, 2408) Chunnel Mode Begin Time End Time Duration Size Time 17:31-16 17:42:16 00:10:56 24V 4 Time 17:31:16 17:42:16 00:11:00 25V 3 Time 17:31:16 17:42-16 00:11:00 25V **1. September 1999** and the state of the Backup of Ca  $\Theta$   $\big\}$  View on PC via IE or Eseecloud and Phone APP Eseec

**B** How to Backup the video?

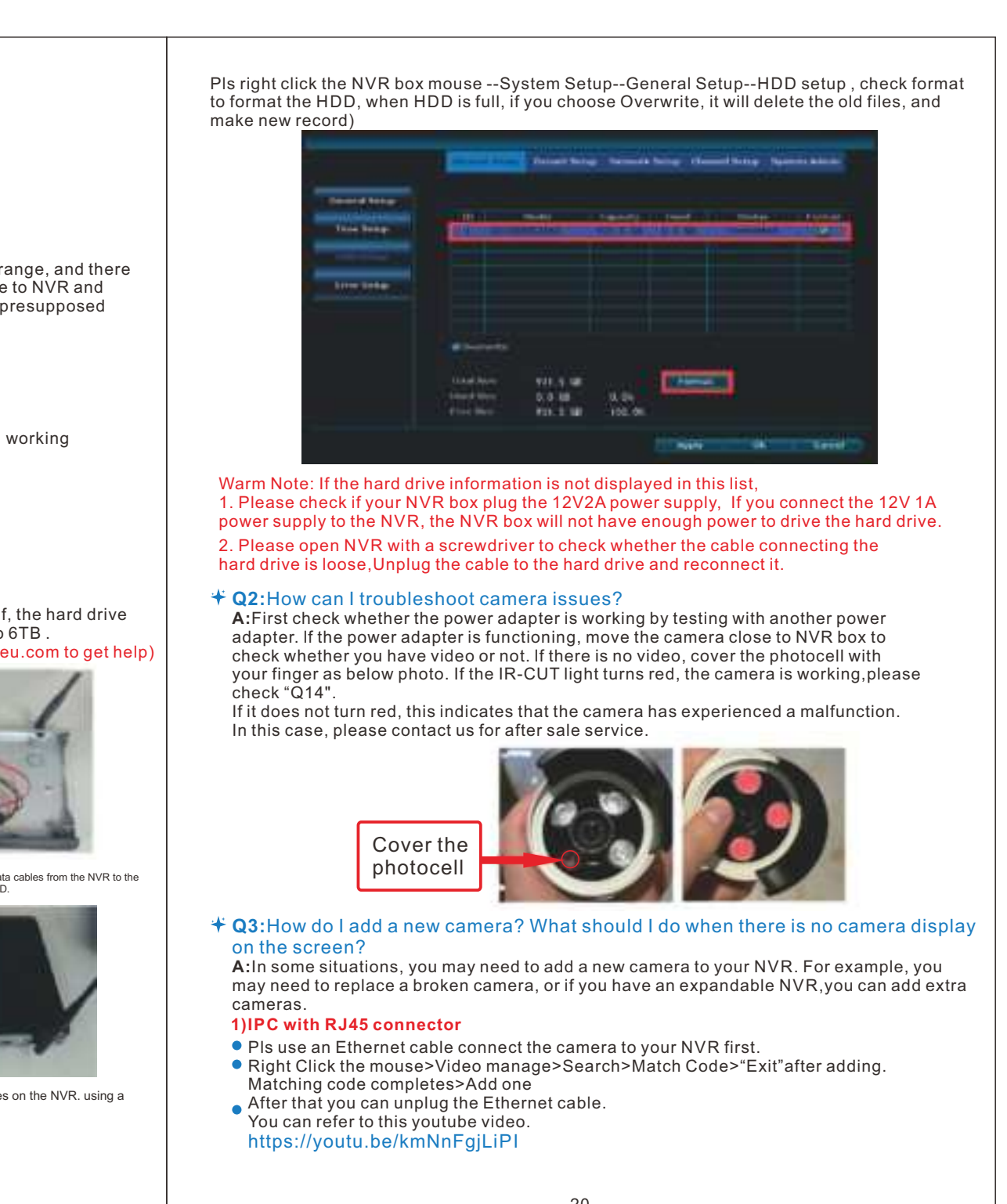

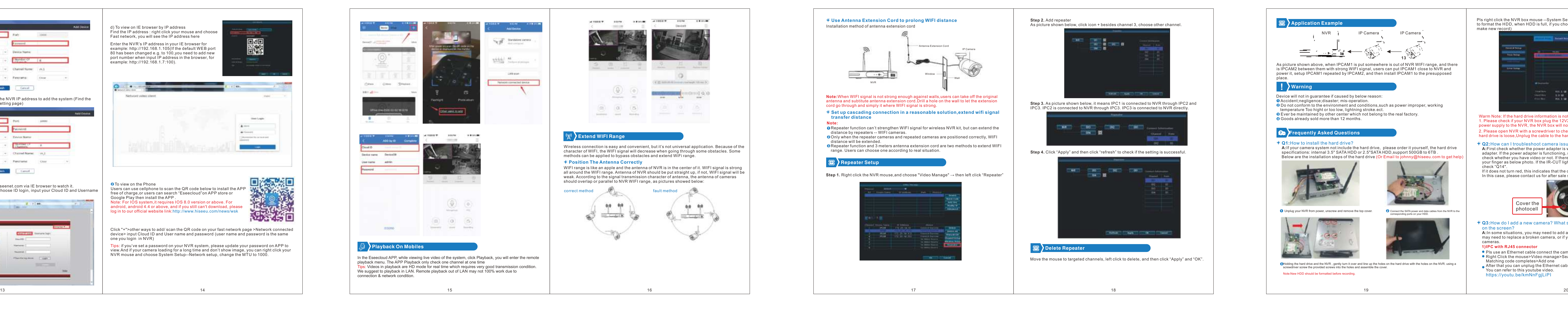

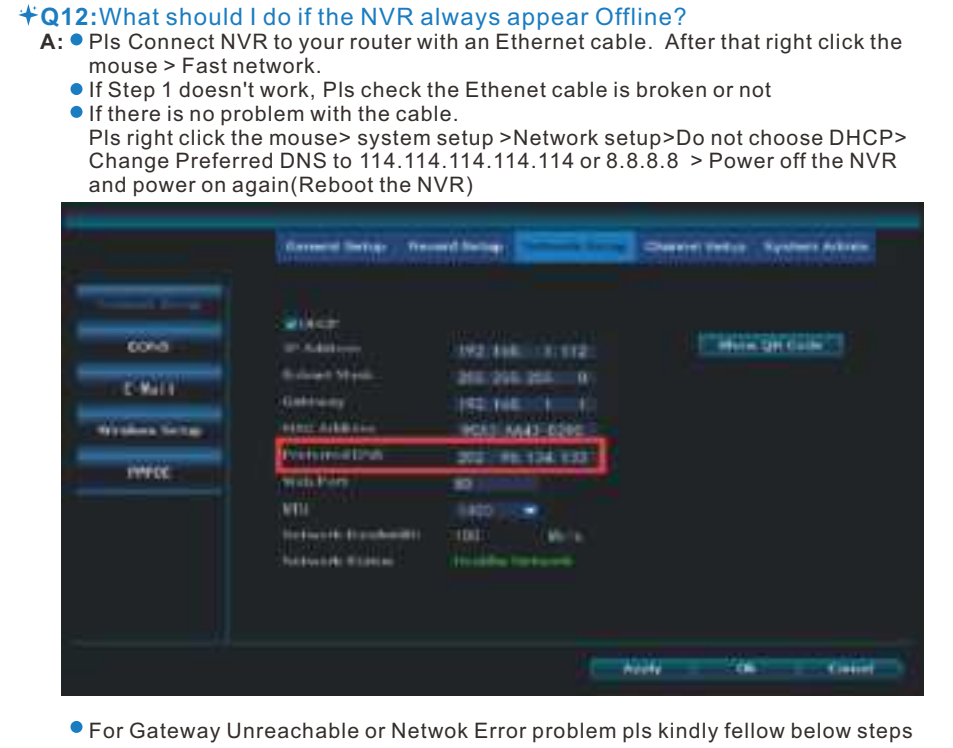

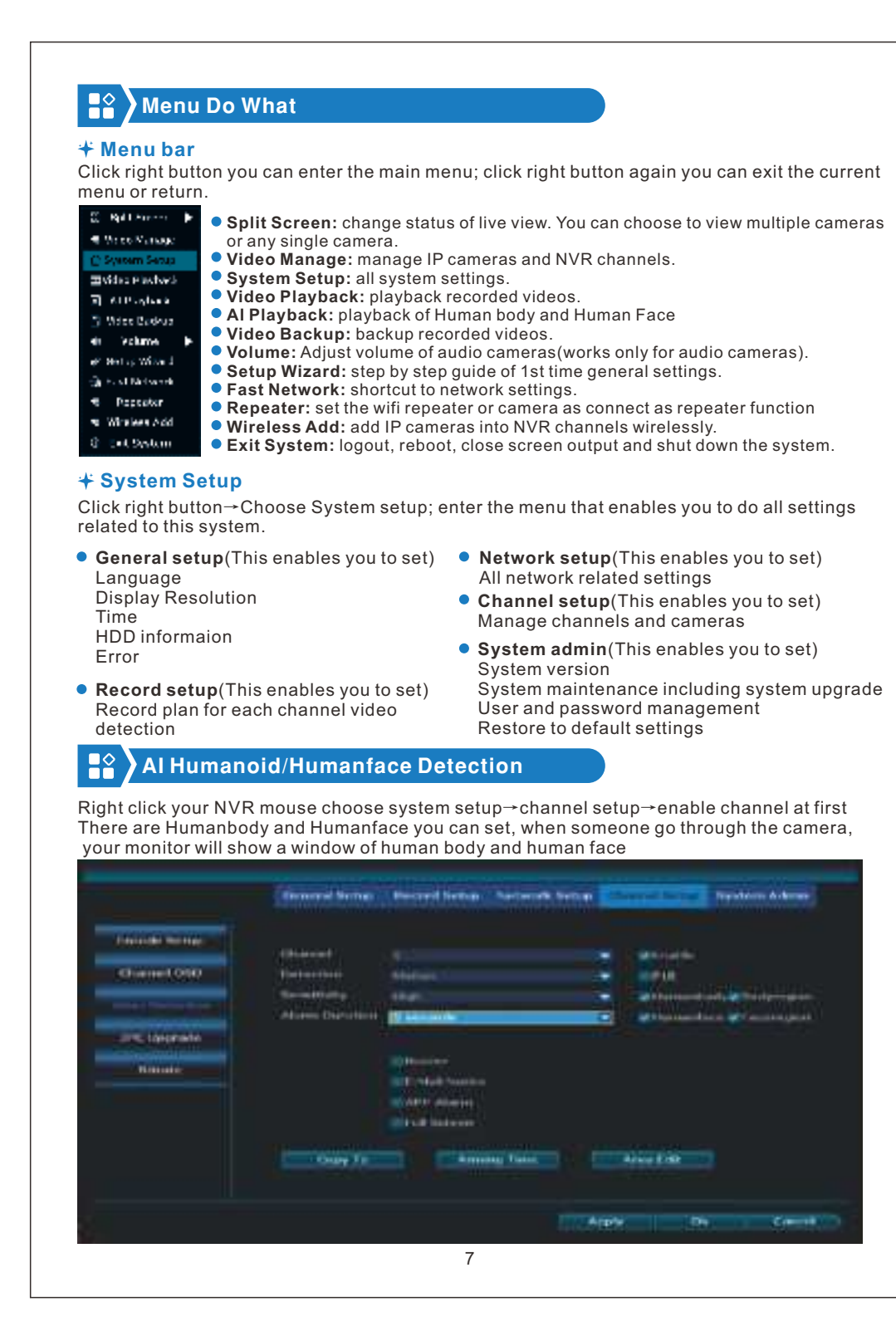

**How can I get product and technical support? US Toll Free:1-917-338-1084 (Available Pacific Time 5:00pm -12:00pm) Amazon Email:johnny@hiseeu.com Aliexpress Email :Support@hiseeu.com WeChat ID: +86 13590254421 Skype ID: johnny.chen1204 Website: www.hiseeu.com Whatsapp :+8613392810296**

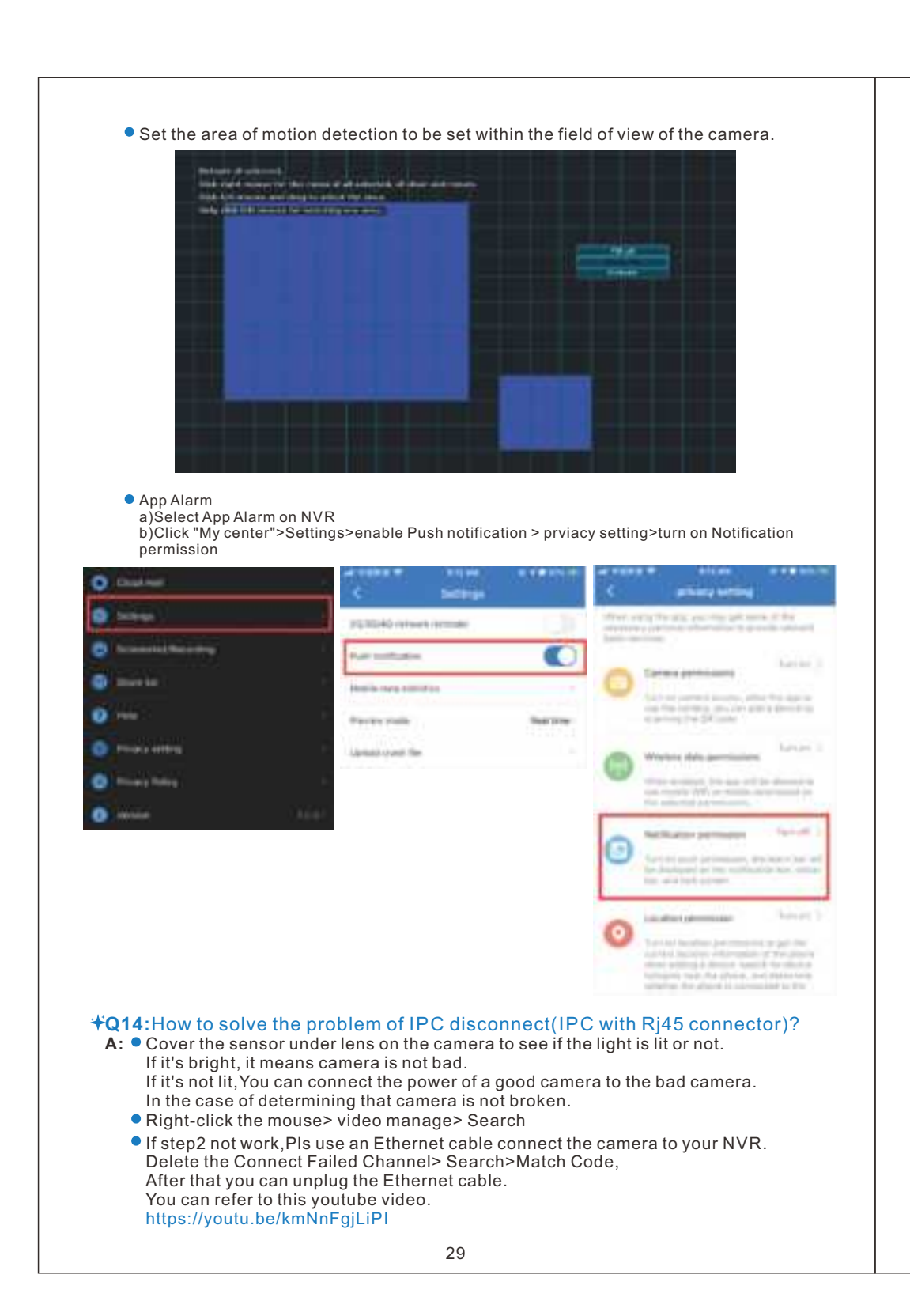

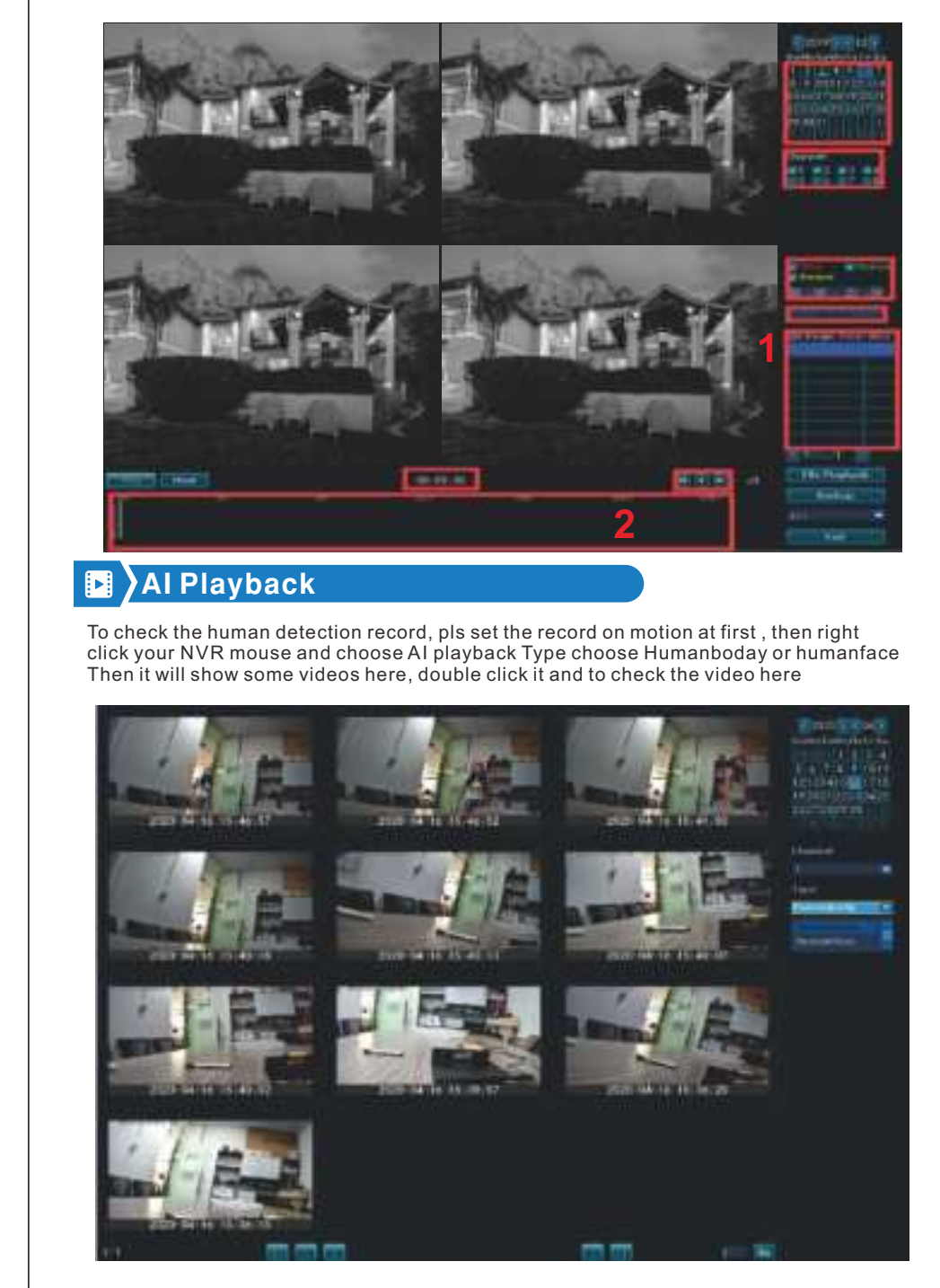

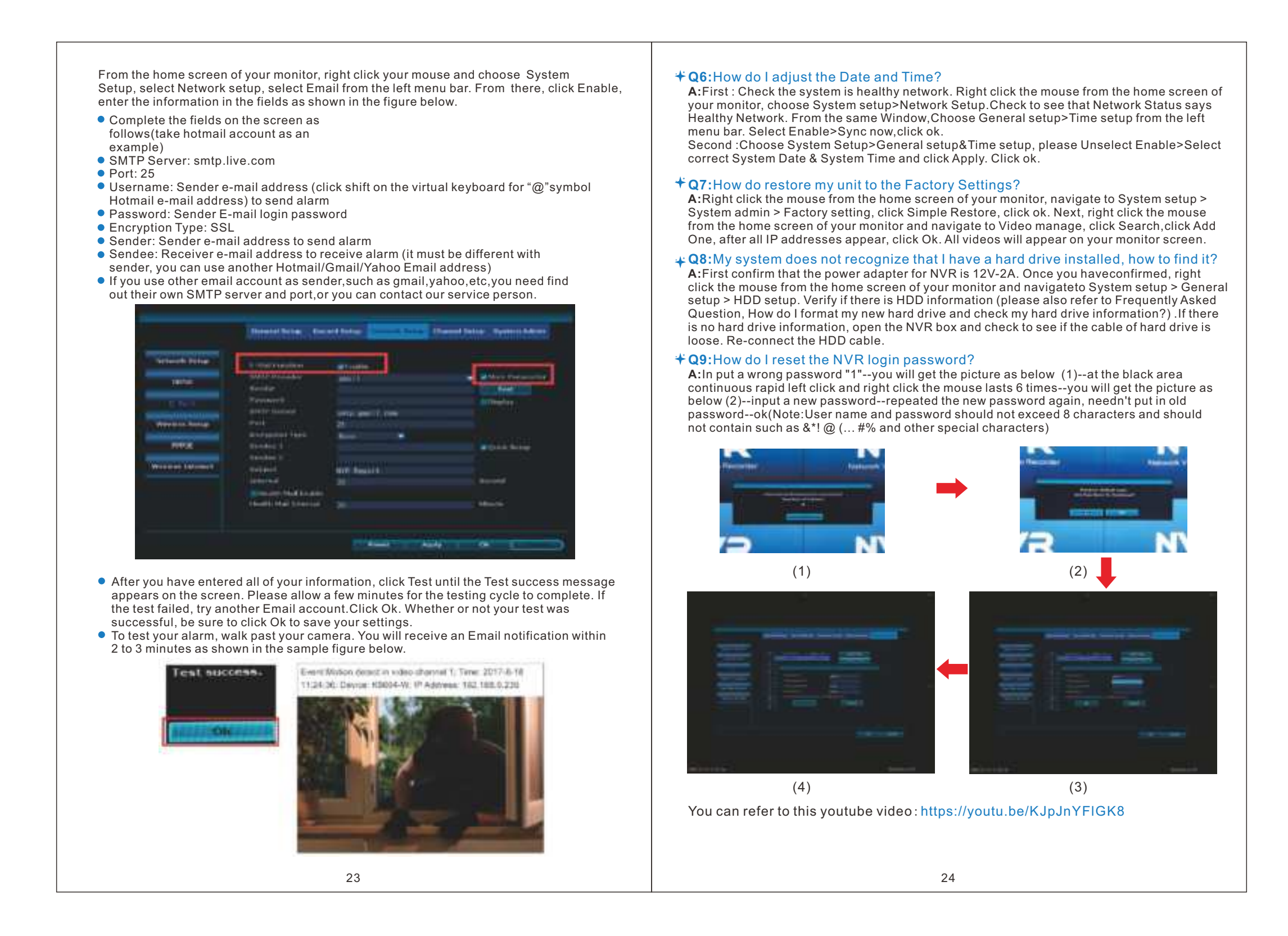

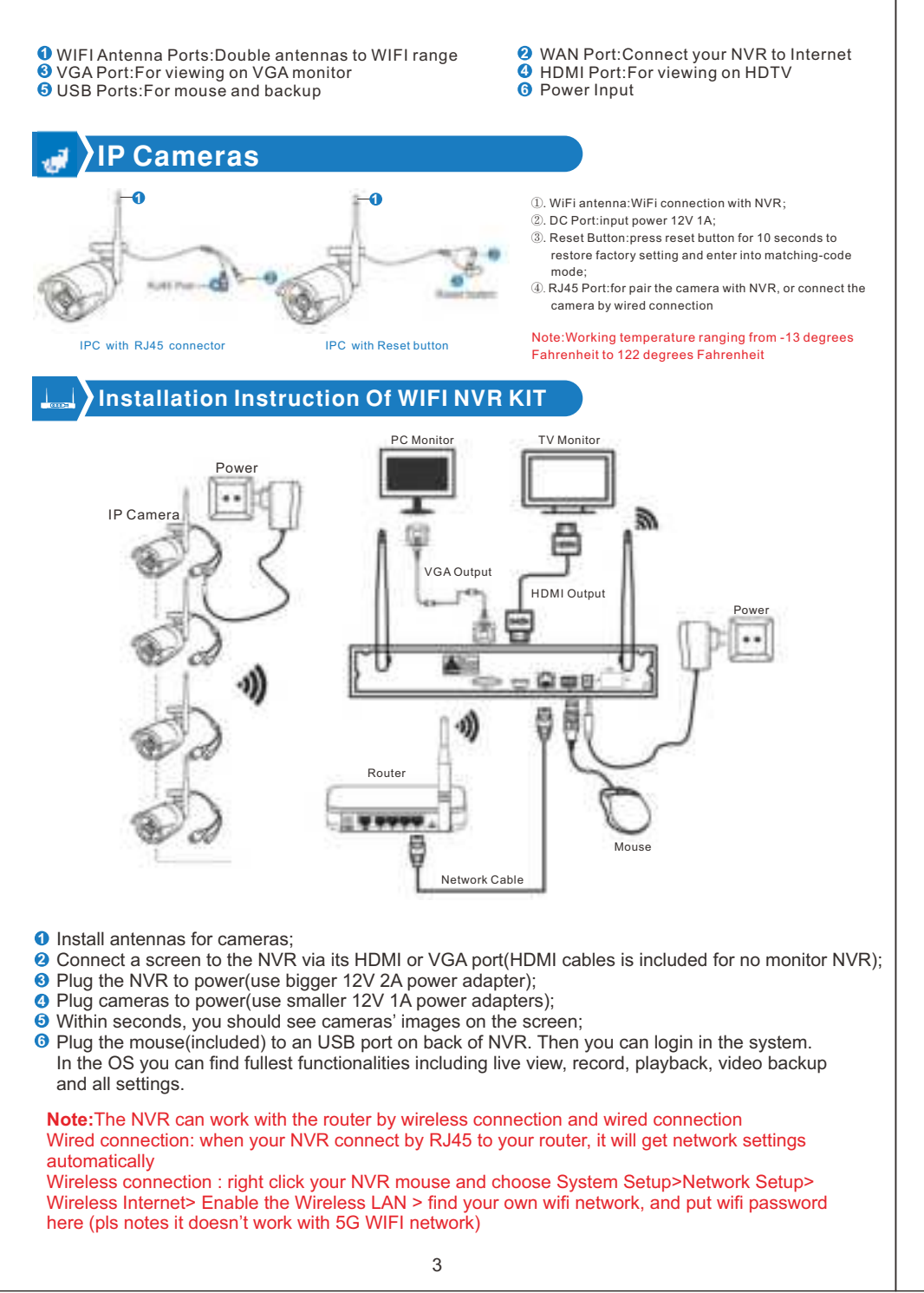

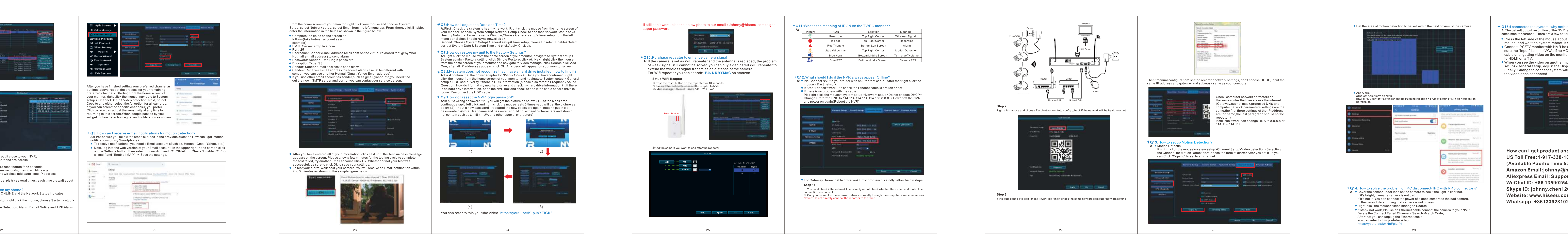

**6 5**

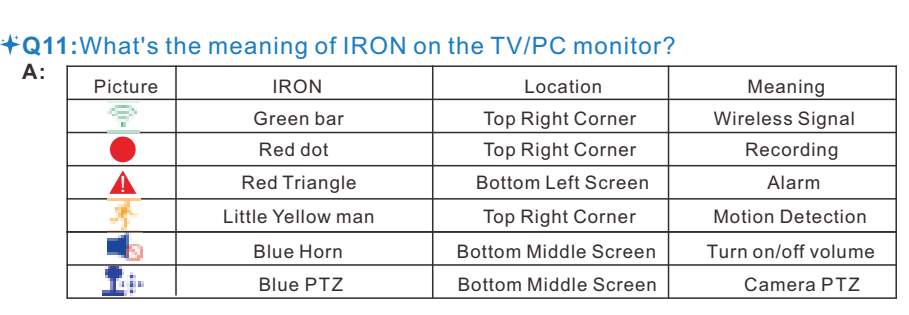

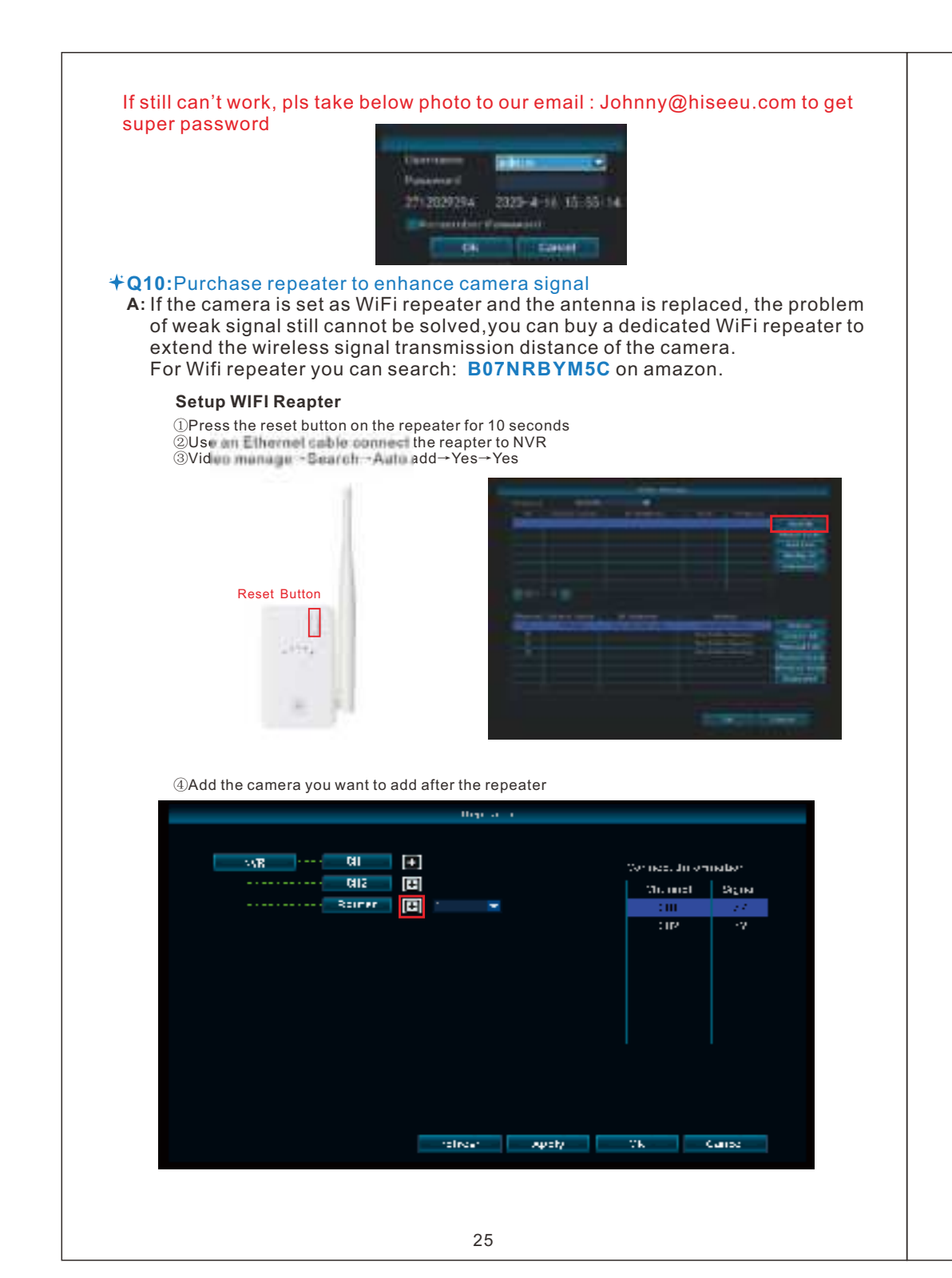

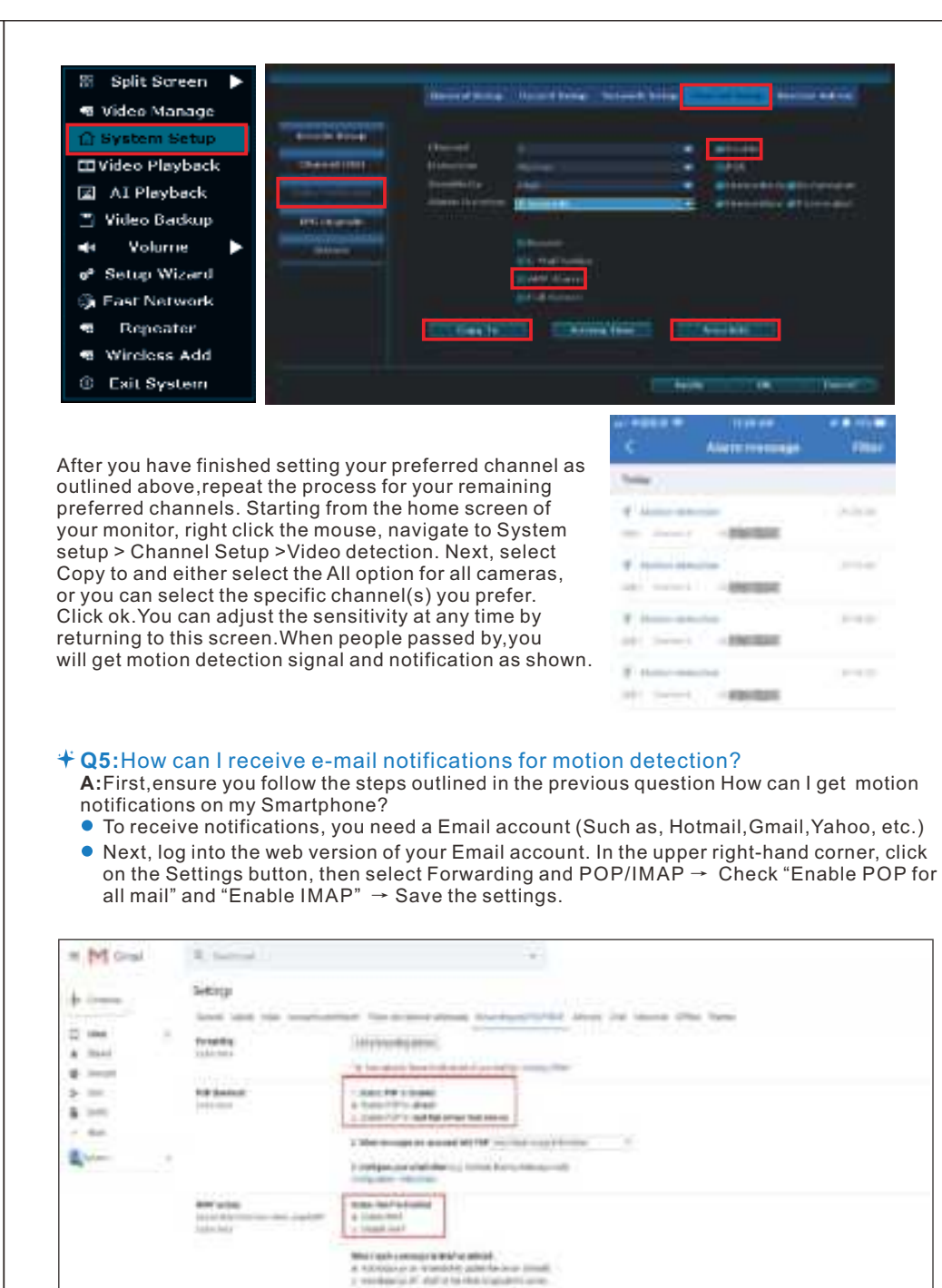

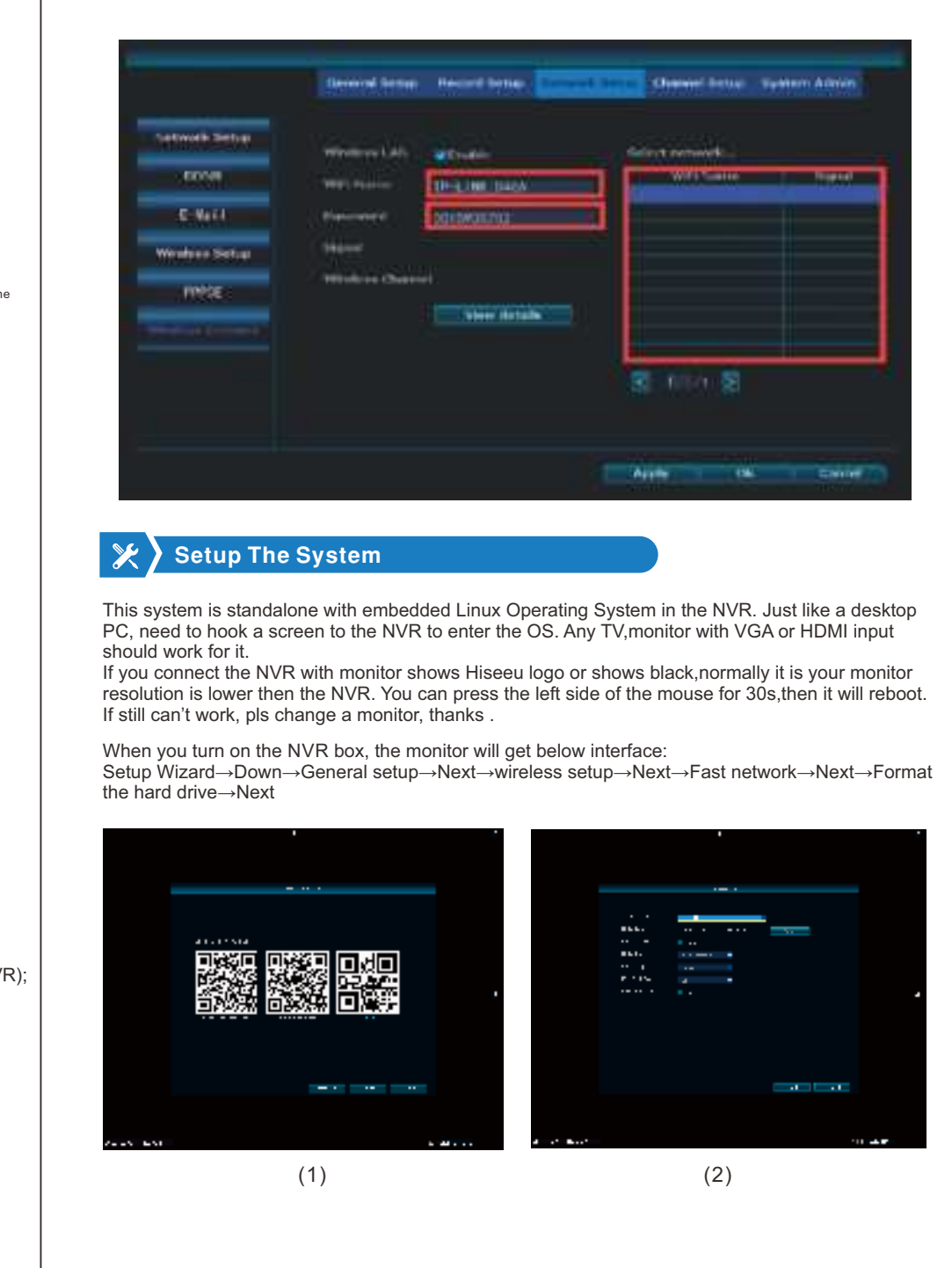

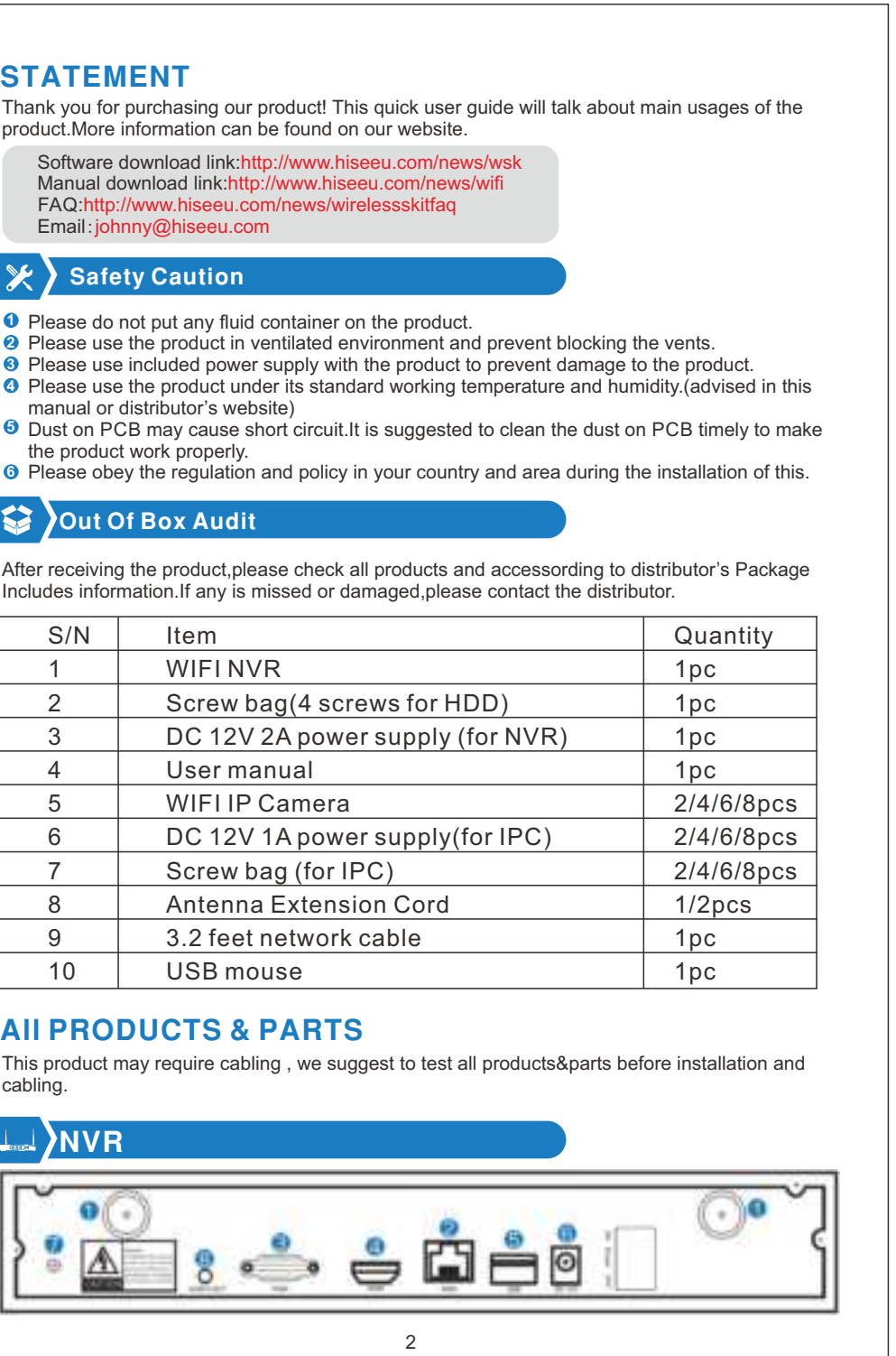

9

**5** On the timeline with recording file,left click the mouse, the can playback the file.

**View the camera remotely** Tip: before you remotely check it on phone app and Eseecloud, you need make sure cloud ID is online and Network Status is Healthy network.

11 the contract of the contract of the contract of the contract of the contract of the contract of the contract of the contract of the contract of the contract of the contract of the contract of the contract of the contra

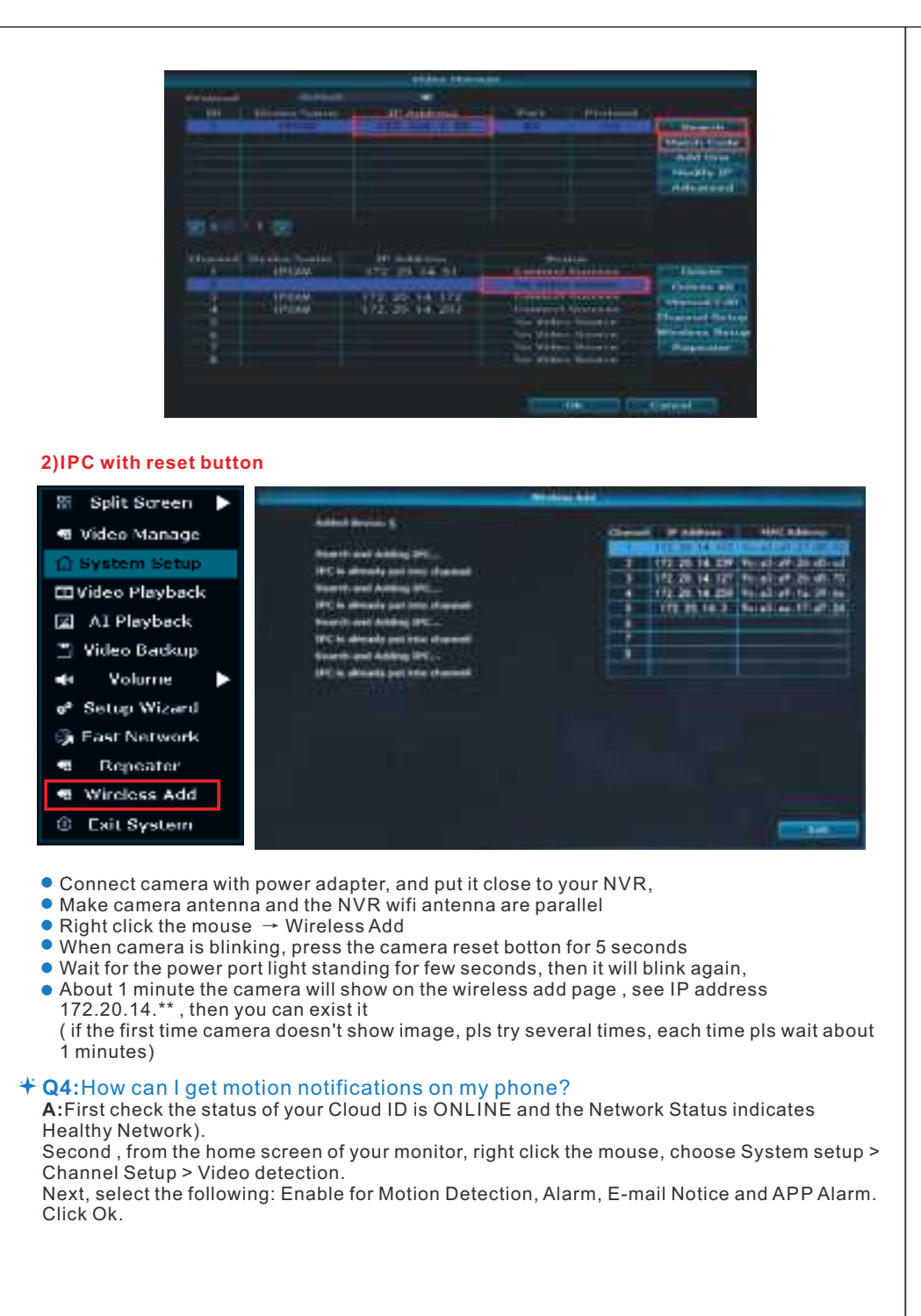

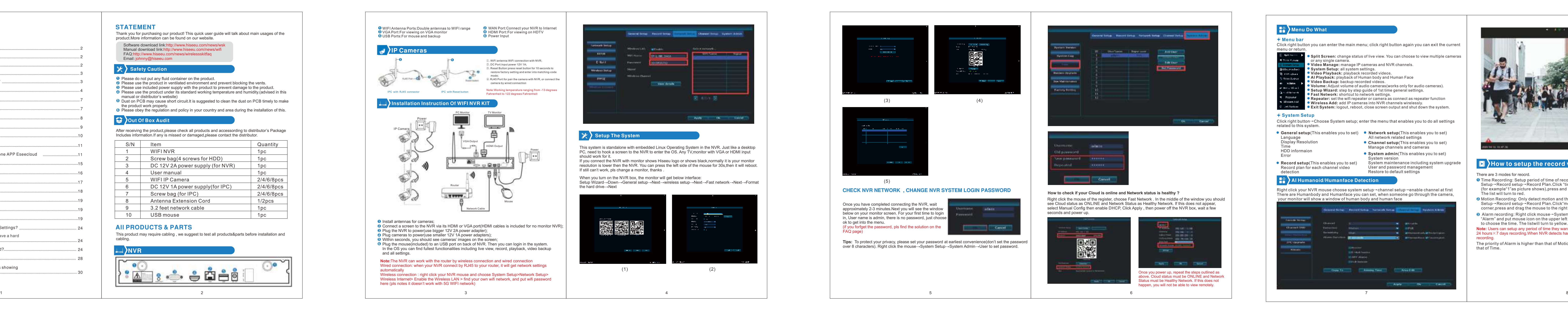

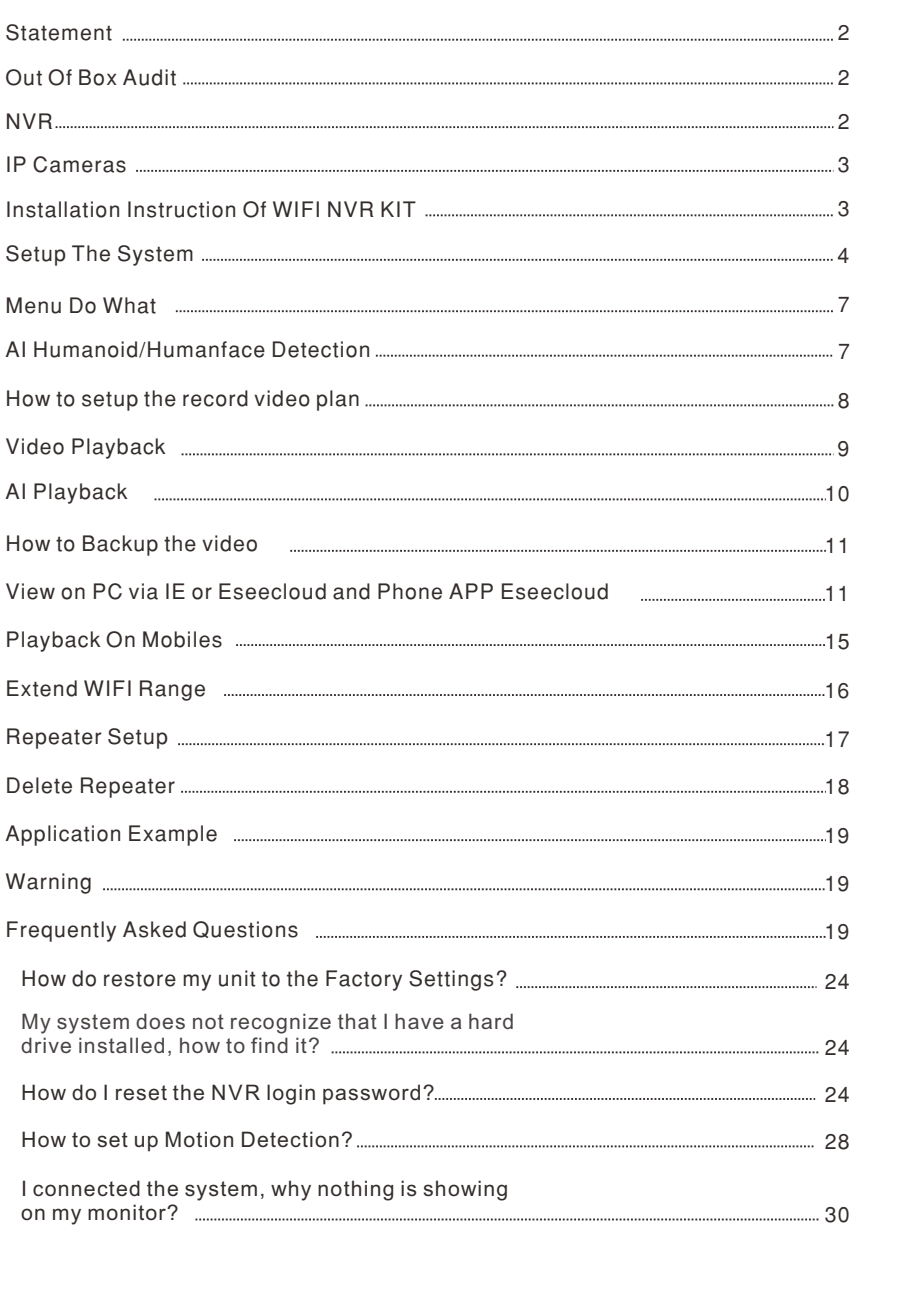

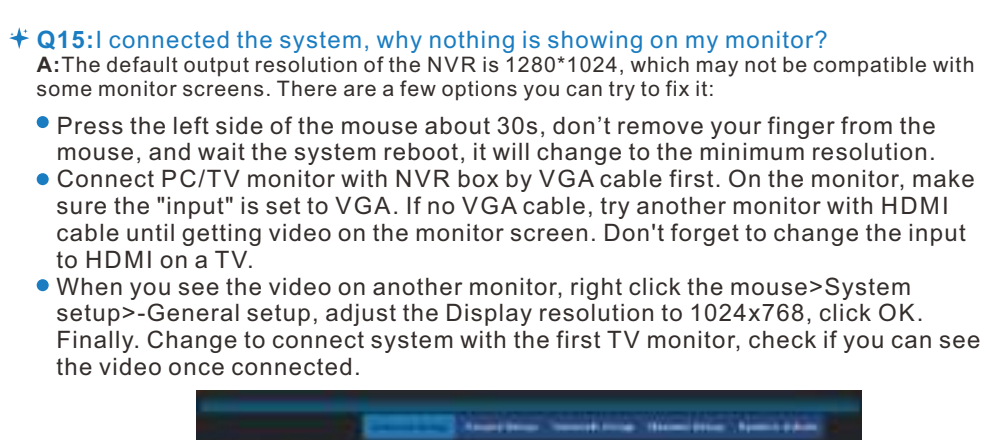

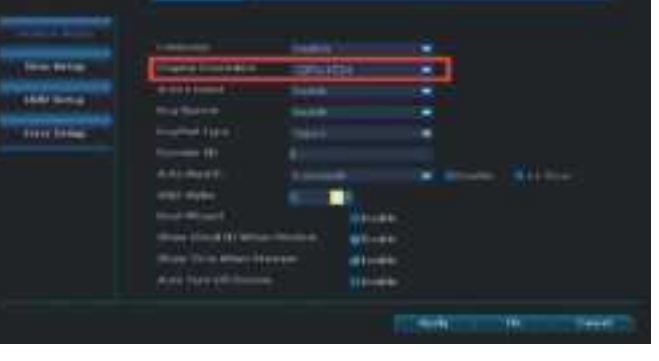

10